# **Waipoua Theme Documentation**

# **1. Theme Installation**

After the success theme purchase you will receive an email including your individual theme download link. With this link you can download your Waipoua theme folder (.zip file).

*(By default you have 9 downloads available for your theme via your individual download link. If you need additional numbers of downloads please just write a short email notice to let us know.)*

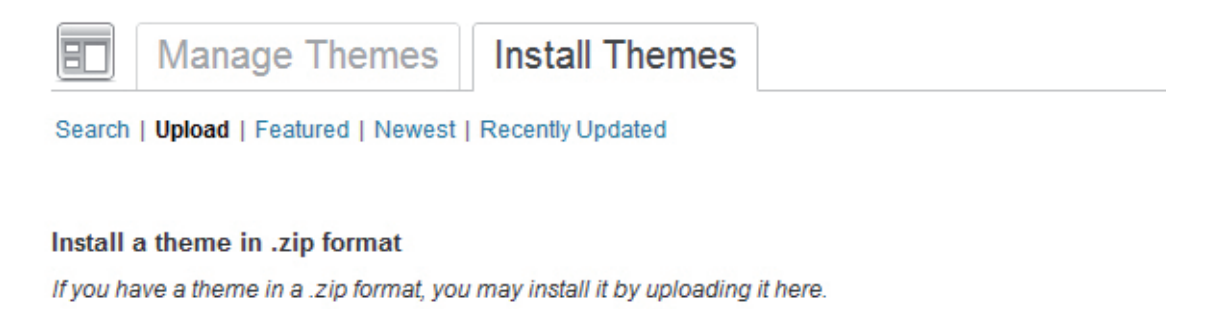

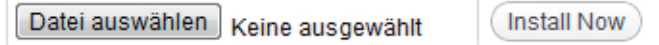

# **Installation via the WordPress admin panel**

After downloading the Waipoua theme **waipoua.zip** folder to your computer just go to

**Appearance / Themes** in your WordPress admin panel and choose the "**Install themes"** tab menu. At the top of the page you find the smaller navigation link **"Upload"**. Via this link you an choose to upload your the waipoua.zip file and click the **"Install now"** button. The Waipoua theme will now already be your current active theme.

# **Installation via FTP program**

Alternatively you can also install the theme directly to your server with a FTP client (e.g. Filezilla). Just drop the **un-**ziped Waipoua theme folder into your **.../wp-content/themes** folder. Now you can see the Waipoua theme under Appearance / Themes **"Available Themes"** in your WordPress admin panel and you can choose to activate the Waipoua theme there.

# **2. Theme Options Page**

At the theme options page (**Appearance / Theme Options**) you can find several, practical options to customize your Waipoua theme.

# **2.1. Individual link color and custom Menu background color**

In the first theme option you can choose your own link color by typing in a hex color value (#......) or by just clicking into the color field and using the color picker to choose your own link color. The second custom color is used for the main menu background color at the header.

# **2.2. Blog Layout Options and Sticky Posts Headline**

In the next theme option you can choose between the standard content + right sidebar layout option and a three column layout option with a second Featured Posts (including max. 10 Sticky Posts) column and the right sidebar.

To use the Featured Posts options you must choose a number of Sticky Posts (via the Posts / All Posts / Quick Edit / Make this Post sticky option) first. The selected Sticky Posts will also still appear in the regular posts stream of your blog. The Featrued Posts option helps you to feature older posts that would otherwise be hidden in your posts stream.

You can also customize the headline for your featured Sticky Posts in the next theme option. Just type any headline you like, e.g. Editor's Pick or My Recommendations.

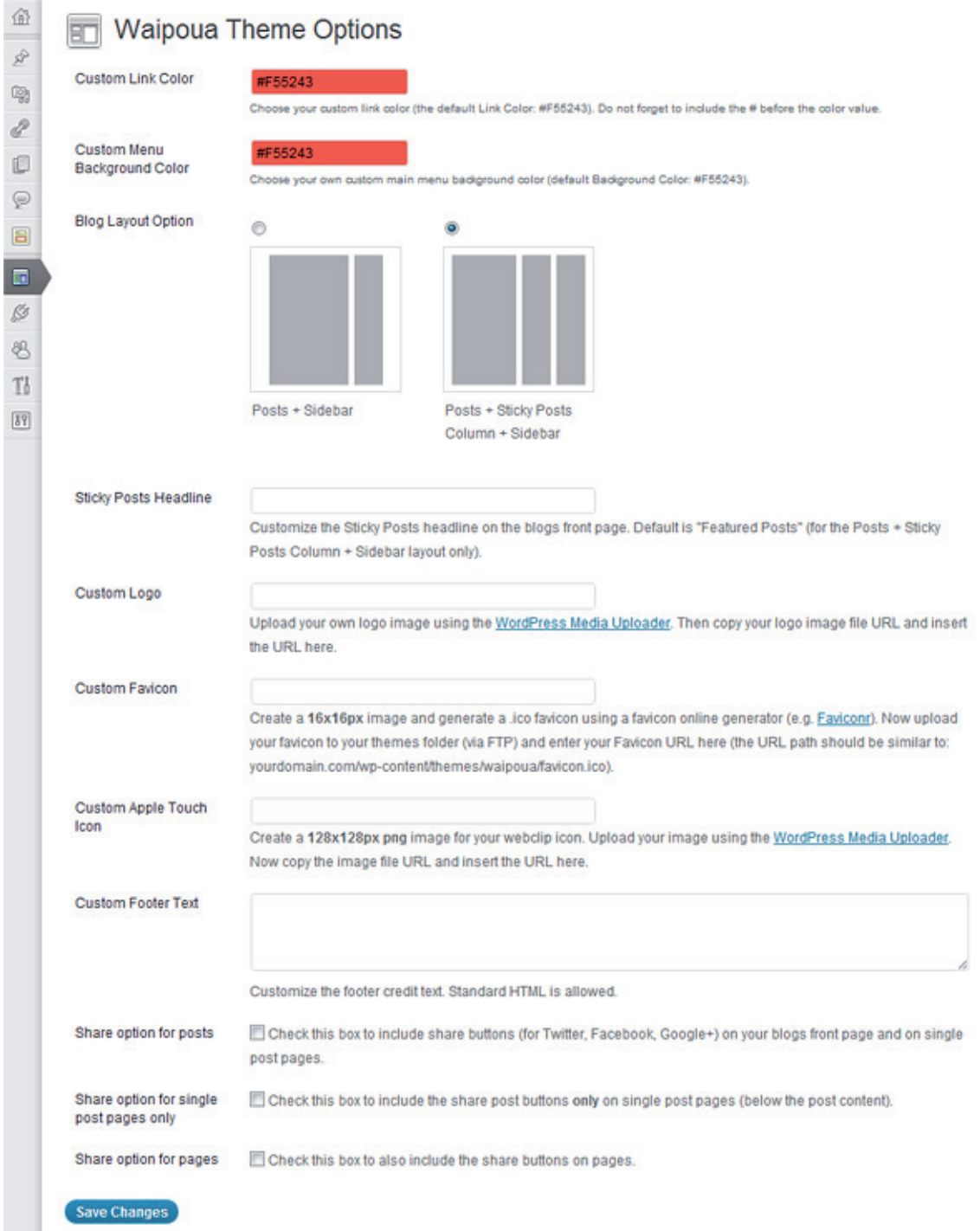

*The Waipoua theme options page.*

### **2.3. Custom logo image**

 $\overline{a}$ 

You can also include your own logo image (jpg or transparant png) via the theme options page. You can upload your custom logo image using the **WordPress Media Uploader** (see link in theme options). The size of your logo is optional, but is recommended to be approximately 400x100 pixel.

After uploading your logo, you copy your **logo file URL** and paste the URL into the theme options text field Don't forget to save your settings.

#### **2.4. Custom favicon and Apple Touch Icon**

To include your own favicon you need to create a 16x16 pixel jpg image and generate a .ico favicon file using and online favicon generator (like faviconr.com) . Now you just have to upload the favicon.ico file into your Waipoua theme folder via FTP and paste the favicon URL into the "Custom Favicon" text field on your theme options page.

Waipoua also supports an Apple touch icon, so your blog can be nicely saved on an iPhone or iPad Home

screen. Just create an 128x128 png image and upload your image using the Media Uploader. Copy and paste the file URL into the Custom Apple Touch Icon text field. You don't need to create rounded corners or any glossy effects for your icon since Apple renders your icon automatically with these effects.

### **2.5. Custom footer credit text**

If you like to change the footer text of your blog, you can paste your individual footer text into the "Custom Footer credit text" text field. You can use HTML code like <a href="http://linkurl.com/">link text</a> here.

### **2.6. Share buttons (Twitter, Google+, Facebook)**

In the theme options you can also activate the official Twitter, Google+ and Facebook share buttons. Optional you can choose to show the buttons on your blogs front page and on single post pages, only on single post pages and/or on your blogs pages.

# **3. Custom Menus**

In the admin panel under **Appearance / Menus** you can set up custom menus for your **main Primary Navigation** (appears at the top of your header) and the **optional Footer Navigation**. The optional footer navigation does not support sub menus.

You can create your custom menus by adding any number of custom links, pages and categories and saving them to your created menus. Now you can choose the menus theme location at the **"Theme Locations"** field.

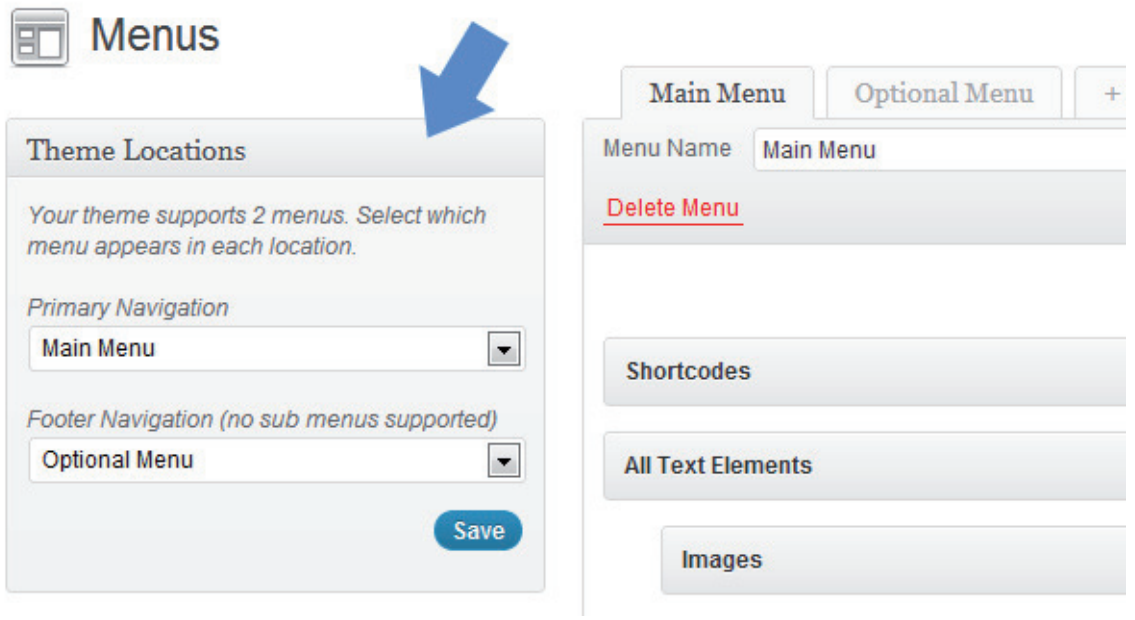

*Choosing the Menu locations in the theme.*

# **4. Custom Background**

You can also customize the background of your blog with a different background color or by uploading a custom background image. You can find the option in the admin panel under **Appearance / Background**.

You can either choose a background image (e.g. a pattern image) or a color as your background. If you choose a background image you should make sure that the file size of your image is not too large so that it will not take too long to load your website into the browser.

It's a good idea to use a smaller image like 100x100 px and repeat the image using the Display options (choose tile below the background image preview).

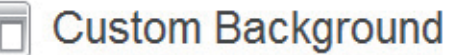

### **Background Image**

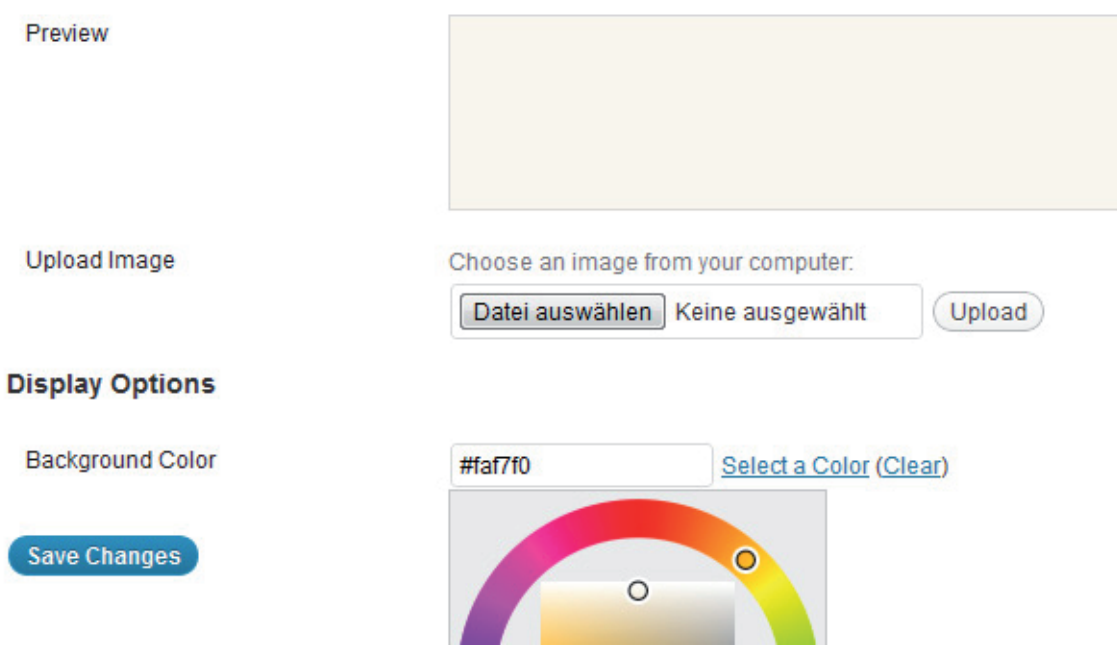

*Theme Custom Background option.*

### **5. Widgets**

The Waipoua theme has **two widget areas**, the **Sidebar widget area** and the optional **Header widget area**. In the header widget area you can include the Social Links widget to like to your social profiles like Twitter, Facebook, Google+ or Pinterest. You can also include an ad banner or a small intro text, e.g. with your contact information.

Next to all WordPress standard widgets and most of the Jetpack for WordPress plugin widget you can also use a **Flickr widget, Featured Video widget** and **Social Links widget** in the Waipoua theme.

#### **5.1. Social Links Widget**

With the Social Links widget you have the option to link to your different social profile sites like Twitter, Facebook, Google+, YouTube, Flickr and many more. Just paste the link to your profile into the URL field and save your settings. At the bottom of the widget you can also choose to open all links in a new or in the same browser window. You can include the Social Links widget to the main widget area or to the header widget area.

#### **5.2. Flickr Widget**

The Flickr widget gives you the option to include a preview of your latest or a random collection of your Flickr images. You can choose the number of images to show and add an additional link to your Flickr profile.

#### **5.3. Featured Video Widget**

The Featured Video widget is a very easy to use widget to show your favourite YouTube or Vimeo video in your sidebar. Just include the embed code into the text area and choose a widget title if you want to use one. The video will skale automatically on different screen sizes.

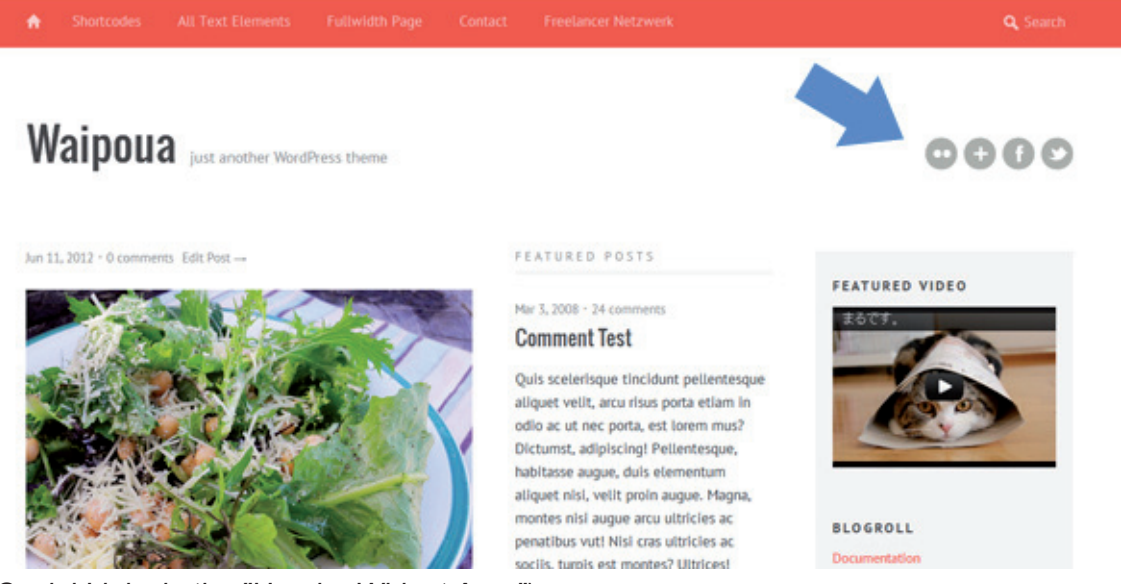

*(Social Links in the "Header Widget Area").*

# **6. WordPress Post Formats**

In the Waipoua theme you can all WordPress post formats: **Aside, Status, Link, Quote, Image, Gallery, Video, Audio and Chat.**

You can choose a post format in the field **"Format"** while writing or editing your posts. With post formats you can create a more exciting reading experience for your blog readers by including single videos, quotes or images as blog posts.

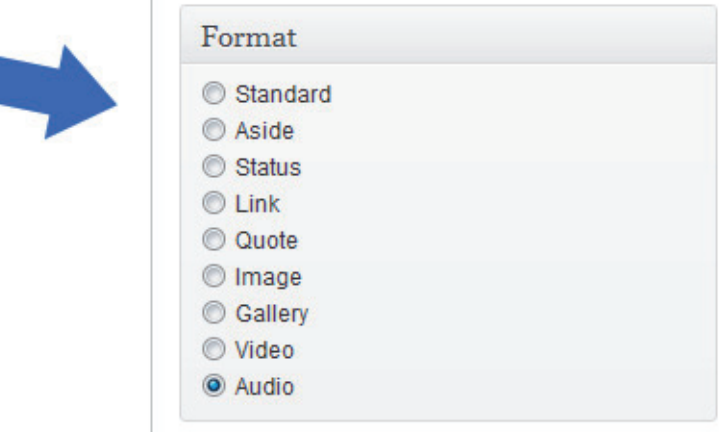

#### **Using the post formats:**

#### **6.1. Quote**

To create a quote you can use the **"Blockquote" symbol** in the Visual text editor or the **b-quote** button in the HTML editor. Then your code should look like this:

<blockquote>Your quote text here...</blockquote>

If you want to include the quote author (maybe with a link) you can add the cite-tag in the following format:

```
<blockquote>Your quote text here... 
<cite><a href="author-url">author name</a></cite></blockquote>
```
#### **6.2. Video**

To post a video just select the video post format and paste the embed code (ifame) from a YouTube or Vimeo video into your post.

If you have trouble embedding the iframe code (in some cases the iframe code gets deleted after saving or editing a video post) you can install the **Iframe WordPress plugin** (http://wordpress.org/extend/plugins/ iframe/). The plugin enables iframe shortcodes like [iframe src="http://player.vimeo.com/video/3261363" width="100%" height="480"] so you just have to add the shortcode including your width and height and the URL of your video.

#### **6.3. Link**

To use the link post format your can include your link into the post and add a CSS class of "link" in the HTML editor:

<a class="link" href="http://linkurl.de/">Das ist der Linktext</a>

The arrow at the end of a link text will be included automatically.

#### **6.4. Gallery**

For the gallery post format you can just upload a number of images to your post using the WordPresss Media Uploader button **"Upload/Insert"**. Inside the media upload windoe you can choose all images as a gallery. The WordPress gallery shortcode **[gallery]** will be included automatically into your post.

If you like all your thumbnail images to have the same width and height, go to **Settings/Media** in your admin panel and choose a size like 250x250 pixel for your thumbnail images. You also should choose the "Crop thumbnail to exact dimensions" option and save your settings.

For further options using the WordPress image gallery please have a look at the official WordPress codex: http://codex.wordpress.org/Gallery\_Shortcode

#### **6.5. Image**

To use the Image post format just include an image in your post as usual using the "Upload/Insert" media uploader.

By default your images will not have an image border. If you want to use a border for your images you can add the class of "img-border" to the img-tag.

```
<img src="IMAGE-URL" alt="alt-text" title="title-text" width="850" 
height="600" class="img-border size-full wp-image-2414" />
```
(This option will work for all you image not only the ones inside the image post format.)

#### **6.6. Audio**

For audio posts you can use the Soundcloud iframe widget from soundcloud.com (of course you can also choose any other audio player). The Soundcloud widget is easy to use and also has a WordPress plugin option for soundcloud shortcodes (http://wordpress.org/extend/plugins/soundcloud-shortcode/). The iframe soundcloud code works in responsive layouts and is also compatible for iOS devices (iPhone, iPad).

### **7. Additional Text Styles**

Next to standard text styles like quotes (blockquote) or list elements (ul and ol) you can use some additional text styles in the Waipoua theme:

To use a justified text paragraph you can add the CSS class **"justify"** to the p-tag:

```
<p class="justify">Your text here...</p>
```
To show text as an intro text at the beginning of a post add the CSS class **"intro"** to the p-tag:

<p class="intro">Your intro text here...</p>

### **8. Full Width Page Template**

To use a page in fullwidth without the sidebar you can choose the "**Full Width"** template in your "Page Attribute" Template option.

### **9. Author info on single posts**

If you want to show an author description text at the end of every standard post you only need to fill out the **Biographical Info** in the User profile. You can also insert links (in the format  $\langle a \rangle$  href="Link-URL">link  $text$   $\langle a \rangle$ .

#### **10. Threaded Comments**

Waipoua supports WordPress threaded comments. Readers will see a reply button for every comment to reply directly. If the button does not show up automatically you might have to enable the threaded comments option under **Settings / Discussion / Other comments options** first.

### **11. Supported external WordPress plugins**

#### **11.1. Forms**

To include forms (like a contact form) to your blog, you can install the **Contact Form 7** plugin (http://wordpress.org/extend/plugins/contact-form-7/).

#### **11.2. Archive Page**

If you want to include an special archives page for a list of all posts on your blog (like you can see in the Waipoua theme demo), you can use the WordPress plugin "Smart Archives Reloaded" (http://wordpress. org/extend/plugins/smart-archives-reloaded/). After activating the plugin you just need to add the shortcode **[smart\_archives]** to a new page.

#### **11.3. Including Code**

If you want to show code in your posts or pages, it's best to use the plugin **"Syntax Highlight Evolved"**. By using the plugin your code snippets will also display correctly on mobile devices (http://wordpress. org/extend/plugins/syntaxhighlighter/).

#### **11.4. Optimized Page Navigation**

To show an advanced page navigation you can install the **WP Pagenavi plugin** (http://wordpress.org/extend/plugins/wp-pagenavi/). In the plugins setting you shouold deactivate the CSS provided by the plugin, since Waipoua is prepard with CSS styles already. You also don't have to change any code in the theme template files anymore.

#### **11.5. Additional Widget via Jetpack**

You can also use the Jetpack for WordPress plugin (http://wordpress.org/extend/plugins/jetpack/) to use additional widgets like an **Image widget**, a **Twitter widget,** a **Blog Subscription widget** or a **Facebook Like Box widget** in the Waipoua theme.

#### **12. Shortcodes (for multicolumn text, info boxes and buttons)**

You can find all shortcodes ready to copy/paste at the following Waipoua live demo page: **http://themes.elmastudio.de/waipoua/shortcodes/**

To set text into **two columns** use the following shortcodes in your posts or pages:

```
[two_columns_one]
put your left column text here...
[/two_columns_one]
[two columns one last]
put your right column text here...
[/two_columns_one_last]
```
[divider]

#### To set your text into **three columns** use the shortcodes like this:

```
[three columns one]
put your left column text here...
[/three_columns_one]
[three columns one]
put your middle column text here...
[/three columns one]
[three columns_one_last]
put your right column text here...
[/three columns one last]
[divider]
```
#### To set your text into **four columns** use the shortcodes like this:

```
[four columns one]
put your first column text here...
[/four columns_one]
[four columns one]
put your second column text here...
[/four columns one]
[four columns one]
put your third column text here...
[/four columns one]
[four columns one last]
put fourth column text here...
[/ four columns one last]
```
[divider]

The **[divider]** shortcode will clear your divs so the columns will not collapse into each other.

For **info boxes in different colors** you can use the following shortcodes:

```
[yellow box] content here... [/yellow box]
[red box] content here... [/red box]
[green box] content here... [/green box]
[white box] content here... [/white box]
[blue box] content here... [/blue box]
[lightgrey_box] content here... [/lightgrey_box]
[grey box] content here... [/grey box]
[dark box] content here... [/dark box]
[grey_box] content here... [/grey_box]
```
[yellow box]put your info text here and include a <a "http://www.linkurl.de/"></a> like so [/yellow\_box]

#### For **buttons in different colors and sizes** you can use the following shortcodes:

[button link="URL" color="red"]Red Button[/button] [button link="URL" color="green" target="blank" size="large"]Large Button[/button] [button link="URL" color="yellow" size="small"]Small Button[/button]

As button colors you can use **red, green, blue, yellow, grey** or **black**.

### **13. Theme Translations**

Waipoua is ready for theme translations. Right now there is the default **English and a German** translation available. You can add your own translation or customize an existing translation very easily by using the WordPress plugin **Codestyling Localization** (http://wordpress.org/extend/plugins/codestyling-localization/). At the plugins homepage you can also find a detailed plugin description (http://www.code-styling.de/english/ development/wordpress-plugin-codestyling-localization-en).

# **14. Child Theme for theme customizations**

If you want to customize your Waipoua theme a little further and you therefore want to change the code in the themes styleeheet (style.css) or any of the theme template files please consider creating a child theme for your changes.

Using a child theme is actually quite easy and it **saves all your individual changes** from being overwritten by a future update of the Waipoua theme. You can find more information on creating a child theme by reading the following article: http://themeshaper.com/2009/04/17/wordpress-child-theme-basics/.

To get started you can download a **sample child theme folder** at the Waipoua theme page (at the bottom of Features & Documentation): http://www.elmastudio.de/wordpress-themes/Waipoua/

# **Further questions regarding the Waipoua theme**

In case you have further questions about the Waipoua theme functions please write a comment on the Waipoua theme page (http://www.elmastudio.de/wordpress-themes/Waipoua/) or write us a direct message using the contact form (http://www.elmastudio.de/kontakt/). Please understand that we can not answer questions regarding individual theme customizations.